# P tp-link | Omãda <mark>Pro</mark>

## Installation Guide

Note: G36 is used as an example throughout the Guide. The image may differ from the actual product.

For technical support and other information, please visit  $\mathbf{(}$ https://www.tp-link.com/support, or simply scan the QR code.

Gigabit VPN Router

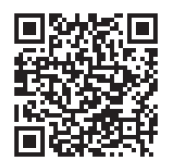

## Hardware Overview

## ■ Front Panel Back Panel Back Panel

To ask questions, find answers, and communicate with TP-Link users or engineers, please visit https://community.tp-link.com to join TP-Link Community.

© 2023 TP-Link 7106510367 REV1.0.0

Reset: Press and hold the button for 5 seconds, and the SYS LED will flash quickly, indicating the device is being reset to its factory default settings.

The router supports two configuration options:

- Standalone Mode: Configure and manage the router by itself.
- Controller Mode: Configure and manage network devices centrally. It is recommended in large-scale networks, which consist of a large number of devices such as access points, switches, and gateways.

Note: When the router is managed by a controller, configurations of the router will be overridden by the controller.

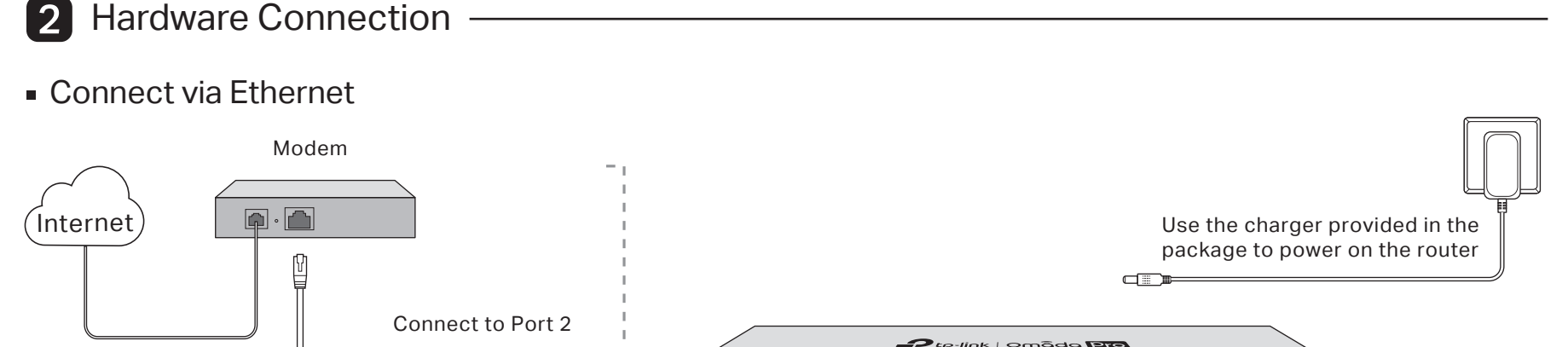

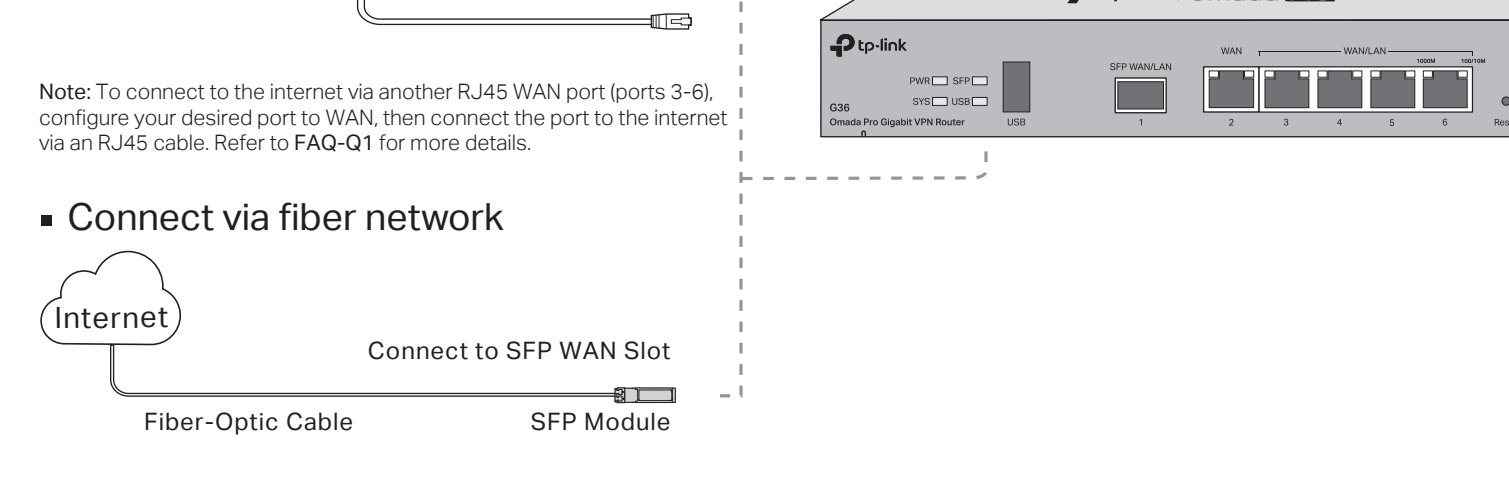

#### Software Configuration 3

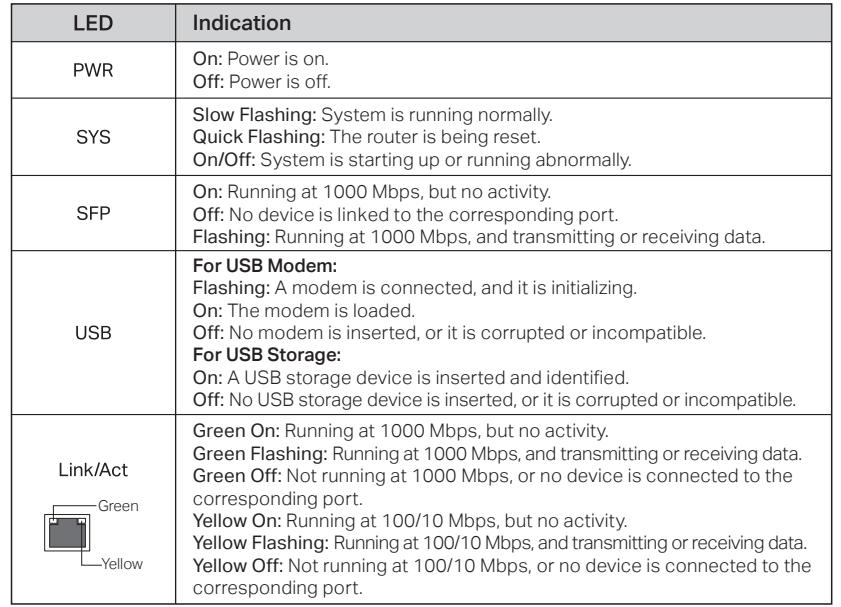

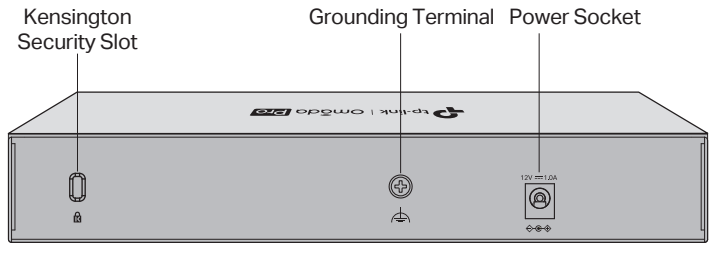

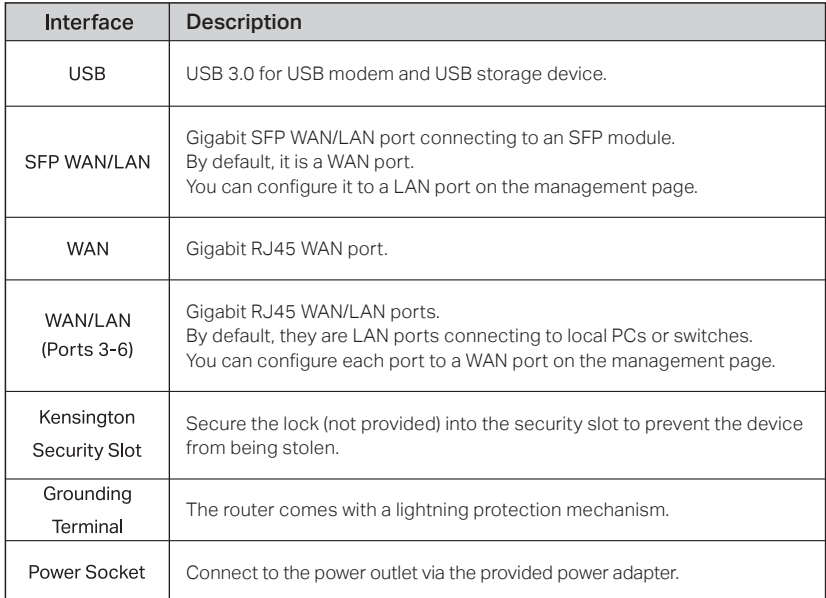

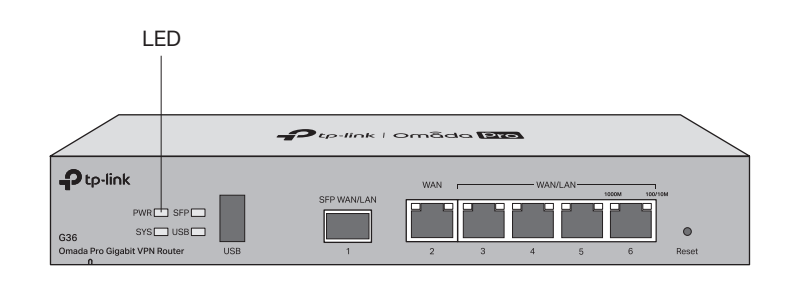

#### Safety Information

 $\overline{\phantom{a}}$ 

 $\sqrt{2}$ 

- Keep the device away from water, fire, humidity or hot environments.
- Do not attempt to disassemble, repair, or modify the device. If you need service, please contact us.
- Do not use damaged charger or USB cable to charge the device.
- Do not use any other chargers than those recommended.
- Adapter shall be installed near the equipment and shall be easily accessible.
- Place the device with its bottom surface downward.

TP-Link hereby declares that the device is in compliance with the essential requirements and other relevant provisions of the Electromagnetic Compatibility Regulations 2016 and Electrical Equipment (Safety) Regulations 2016.

The original UK declaration of conformity may be found at https://www.tp-link.com/support/ukca/.

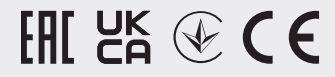

TP-Link hereby declares that the device is in compliance with the essential requirements and other relevant provisions of directives 2014/30/EU, 2014/35/EU, 2009/125/EC, 2011/65/EU and (EU)2015/863.

The original EU declaration of conformity may be found at https://www.tp-link.com/en/support/ce/.

#### EU Declaration of Conformity

#### UK Declaration of Conformity

#### Frequently Asked Questions (FAQ)

#### Q1. What should I do if I want to change the mode of the WAN/LAN ports?

Follow the steps:

1. (Recommended) Refer to the Interface Description table of this guide for the default mode of the WAN/LAN ports.

1. Connect a computer to a LAN port of the router with an RJ45 cable properly. If your computer is configured with a fixed IP, change it to Obtain an IP address automatically.

2. Connect a computer to a LAN port of this router. If your computer is configured with a fixed IP address, change it to Obtain an IP address automatically.

3. Log in to this router's management page at 192.168.0.1. Go to Network > WAN > WAN Mode, change the mode of the WAN/LAN ports by ticking the checkboxes, and click Save.

- 2. Open a web browser and type the default management address 192.168.0.1 in the address field of the browser, then press the Enter key.
- 3. Create a username and a password for subsequent login attempts and  $\,$ for security.
- 4. Use the username and password set above to log in to the webpage.
- **5.** After a successful login, you can configure the function by clicking the setup menu on the left side of the screen.

#### Q2. What should I do if I need to connect this router to a modem router?

Check the LAN IP address of the modem router first. If the LAN IP address of the modem router is 192.168.0.1, which is the same as the default LAN IP address of this router, follow the steps to change the LAN IP address of this router:

1. Connect a computer to a LAN port of this router. If your computer is configured with a fixed IP address, change it to Obtain an IP address automatically.

2. Log in to this router's management page at 192.168.0.1, and go to Network > LAN > LAN. In the Network List section, change the IP address 192.168.0.1 to 192.168.1.1, and click OK.

### Option 2: Controller Mode Choose a type of controller:

For the detailed configurations, refer to the User Guide of the controller. The guide can be found on the download center of our official website: https://www.tp-link.com/support/download/.

#### Type 2: Omada Pro Cloud-Based Controller

## Option 1: Standalone Mode

For detailed configurations, refer to the User Guide of the router. The guide can be found on the download center of our official website: https://www.tp-link.com/support/download/.

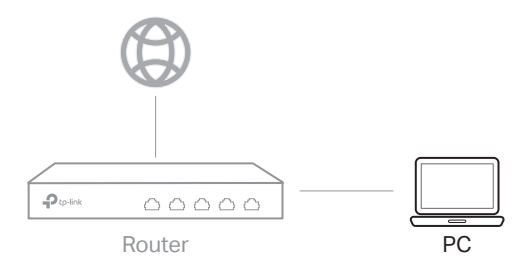

In Standalone Mode, use a computer to configure and manage the router.

Note: Make sure the ports you select as WAN ports correspond to the real situation.

#### Type 1: Omada Pro Software Controller

If you want to use the software controller, get a PC with Windows or Linux OS, contact the sales staff to get the installation package of Omada Pro Software Controller, then install and launch it.

To manage your devices, the software controller needs to continually run on your computer. Licenses need to be purchased additionally.

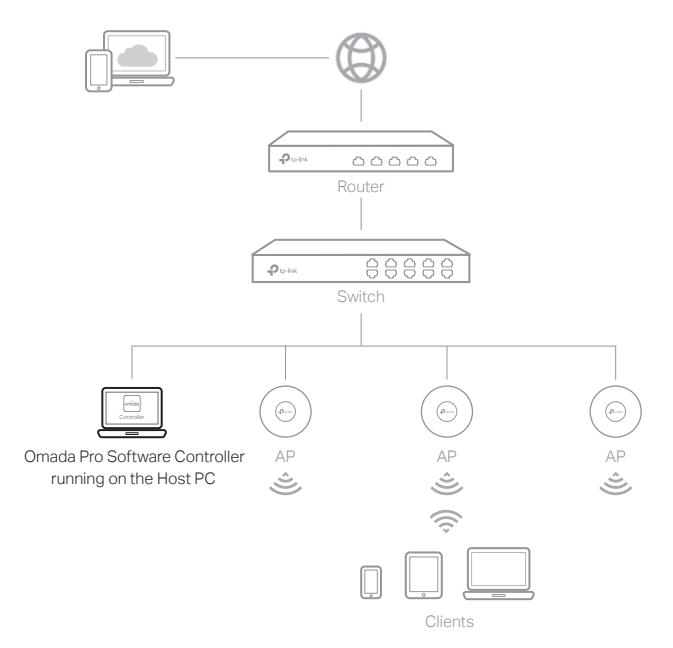

Note: When configuring the router, make sure the ports you select as WAN ports correspond to the real situation.

- 1. Make sure that Cloud Access is enabled on your controller and your controller has been bound with your TP-Link ID.
- 2. Launch a web browser and enter https://omada.tplinkcloud.com in the address bar. Log in with your TP-Link ID. A list of controllers that have been

bound with your TP-Link ID will appear. Then you can launch the controller to adopt and manage devices.

#### Local Management

- 1. Launch the software controller on your PC. After the initiation process, the controller automatically opens its web page. If not, click Launch a Browser to Manage the Network.
- 2. On the controller's web page, follow the wizard to complete the quick setup.

#### Note:

- To download Omada Pro Software Controller successfully, it is recommended to configure the router's network to access the internet. Refer to Standalone Mode to launch the management page and go to Network > WAN to complete the configuration.
- The controller must have network access to your devices in order to find, adopt, and manage them.

3. After the quick setup, the login page appears. Enter the username and password you created and click Log in. Then you can adopt and manage devices.

#### Remote Management

Note: Before you start, make sure that both your controller and PC can access the internet.

- 1. Contact the sales staff to grant the Omada Pro Cloud-Based Controller permission.
- 2. Launch a web browser and enter https://omada.tplinkcloud.com in the address bar. Log in with your TP-Link ID.
- 3. Click + Add Controller and choose Cloud-Based Controller to add an Omada Pro controller. Then you can launch the controller to adopt and manage devices.

Omada Pro Cloud-Based Controller is a good alternative without the need to install the software controller on a PC. Licenses need to be purchased additionally.

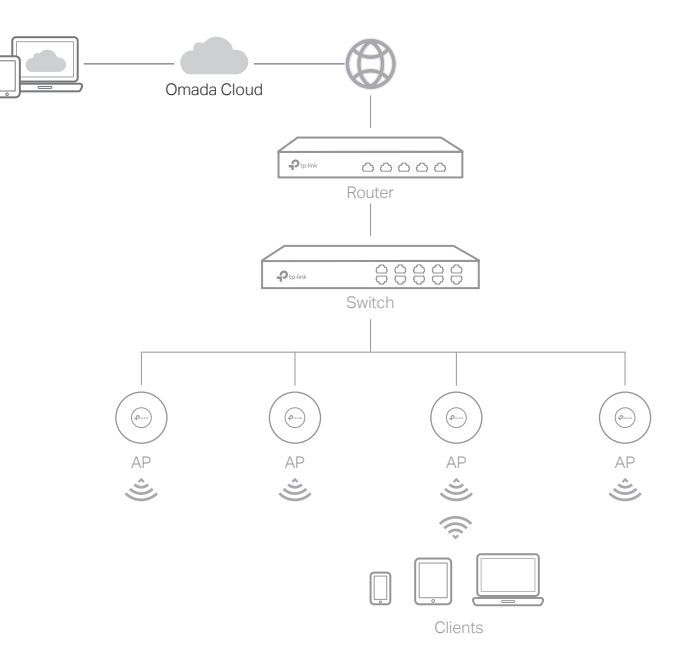

#### \* Management via Omada App

1. Download and install the TP-Link Omada app from App Store or Google Play.

After configuring a software controller/cloud-based controller via the web, you can use the Omada app to manage your controller.

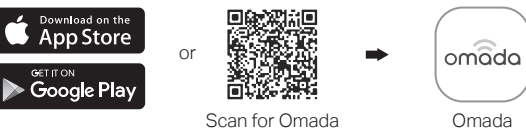

- 2. Make sure that Cloud Access is enabled on your controller and your controller has been bound with your TP-Link ID. Note: For the cloud-based controller, skip step 2.
- 3. Launch the Omada app and log in with your TP-Link ID. Then go to Cloud Access. A list of controllers that have been bound with your

TP-Link ID will appear. Then you can launch the controller to adopt and manage devices.